# Registratie Student

#### *handleiding Studentenportaal*

## **1 Openen registratiepagina**

- Elke persoon die stage zal lopen binnen het UZGent, of plannen heeft om naar de toekomst toe stage te lopen, dient zich te registreren als student op het studentenportaal.
- Om de registratiepagina te openen klik je op [deze link.](https://ssp.uzgent.be/Student/Goto/aanmelden-studenten)
- Je krijgt het formulier "Aanmelden studenten"

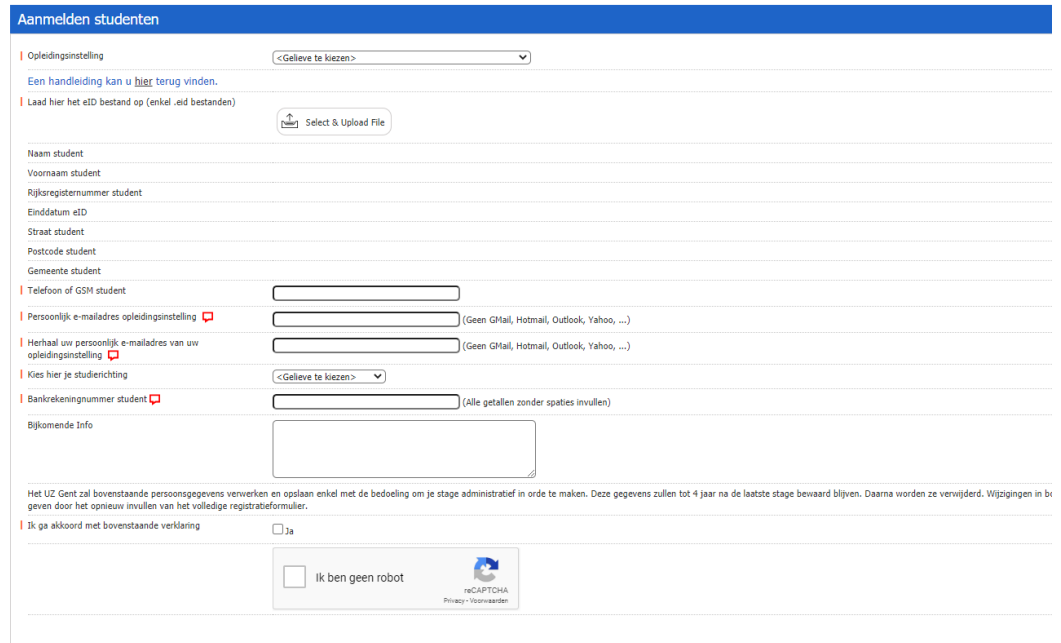

**LET OP**: Voor je verder kan heb je een export nodig van jouw eID kaart. Heb je deze nog niet, kan je de handleiding "Elektronische Identiteitskaart exporteren (EID)" volgen verder in dit document. Kijk bij problemen op [https://eid.belgium.be/nl/hoe-installeer-ik-de-eid-software.](https://eid.belgium.be/nl/hoe-installeer-ik-de-eid-software)

**Beschik je niet over een Belgische (elektronische) Identiteitskaart, kan je niet gebruik maken van dit formulier. Vraag de stagecoördinator van jouw school om je een uitnodiging tot registratie door te sturen.**

 $U \, Z \, C$ 

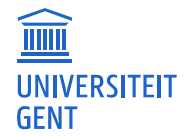

## **2 Selecteer jouw opleidingsinstelling**

Klik op de lijst naast "Opleidingsinstelling"

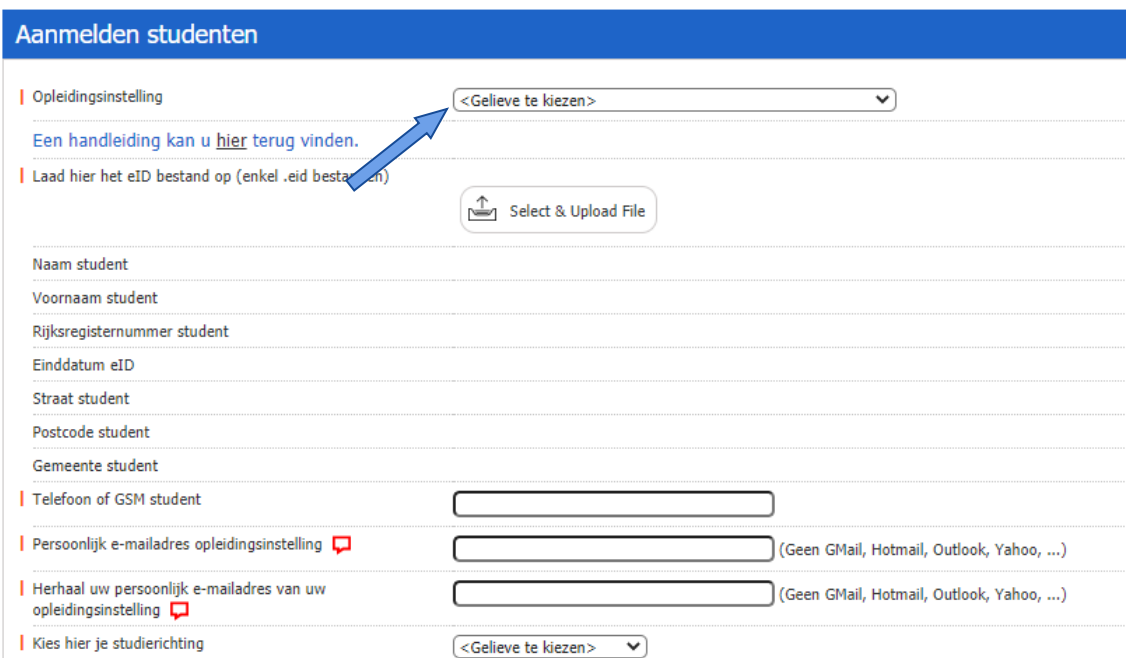

Kies uit de keuzelijst jouw opleidingsinstelling

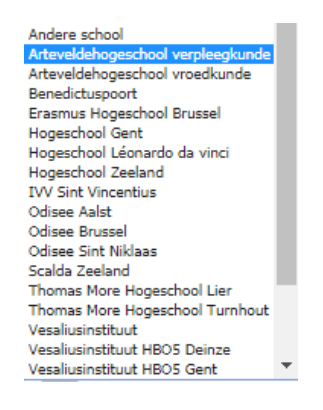

**LET OP**: Indien jouw opleidingsinstelling nog **geen stageovereenkomst** heeft met het UZGent, zal je bij het aanduiden van je opleidingsinstelling een **melding** krijgen om je na de registratie nog aan te melden bij de stageplaats met jouw stagecontract op papier (in 3-voud).

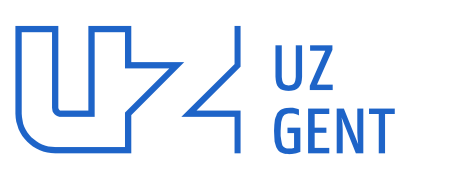

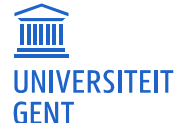

### **3 eID toevoegen**

Laad hier het eID bestand op

Klik vervolgens op "Select & Upload File"

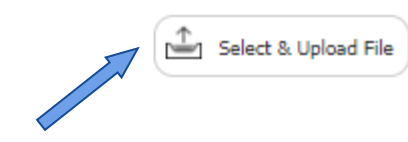

- Ga in het nieuwe venster naar de locatie waar jouw eID bestand werd opgeslaan, selecteer het, en klik op "openen"
- Als alles goed gaat zie je nu in het formulier dat jouw foto en gegevens worden weergegeven.

#### **4 Velden aanvullen**

- Vul Telefoon of GSM, e-mailadres verkregen van jouw opleidingsinstelling en bankrekeningnummer in.
- Selecteer jouw gewenste kledijmaten.
- Vink aan dat je akkoord bent met de opslag van jouw ingegeven gegevens.

## **5 ReCAPTCHA**

Vink aan "ik ben geen robot". Dit is een maatregel om misbruik van het formulier tegen te gaan.

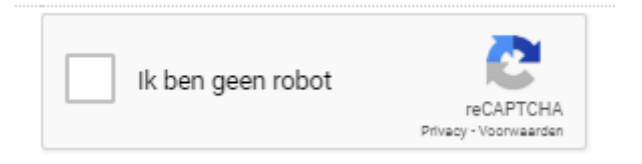

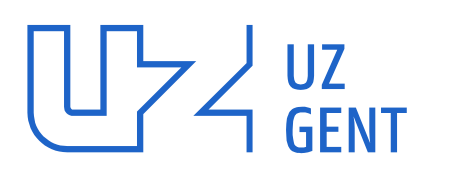

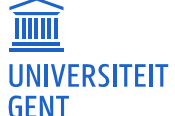

#### **6 Formulier versturen**

Klik onderaan rechts op "verzenden" om het formulier door te geven.

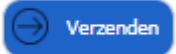

Je krijgt een bevestiging op het scherm te zien wanneer het formulier correct is verzonden.

Uw formulier werd ingediend en zal verder opgevolgd worden indien nodig.

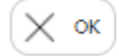

## **7 Emailverificatie**

- Er wordt een email verzonden naar het emailadres dat je opgaf tijdens de registratie.
- Klik op de link in de email om jouw emailadres te bevestigen.
- Heb je geen email ontvangen, voltooi de registratie opnieuw en controleer het opgegeven emailadres.

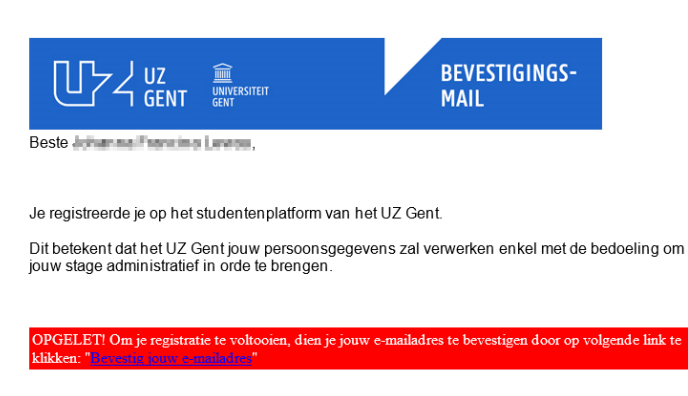

De volgende van jouw persoonsgegevens werden geregistreerd:

- 
- 
- 
- 
- 
- Naam: Level politicial processes of the control of the Control of the Control of the Control of the Control of the Control of the Control of the Control of the Control of the Control of the Control of the Control of the
- 
- 
- 
- 

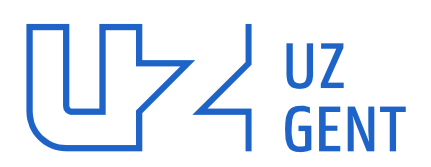

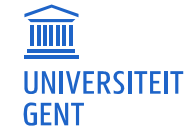

## **8 Vragen of problemen**

- Bij technische vragen of problemen kan u telefonisch contact opnemen met de UZGent Helpdesk op nummer **09/332.20.01**
- Bij algemene vragen rond jouw stage of de registratie, kan je contact opnemen met het sLoket:
	- o Telefonisch op **09/332.99.00**
	- o Via email op [sloket@uzgent.be](mailto:sloket@uzgent.be)
	- o Op de UZ Gent campus via ingang 12, route 1513

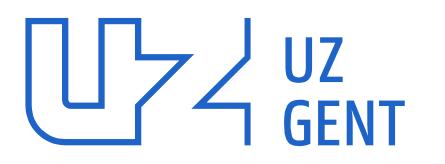

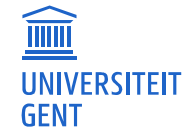

# Elektronische Identiteitskaart exporteren (EID)

#### *handleiding Studentenportaal*

#### **Installatie eID software**

- Surf naar<https://eid.belgium.be/nl>
- Klik op "Gratis download"

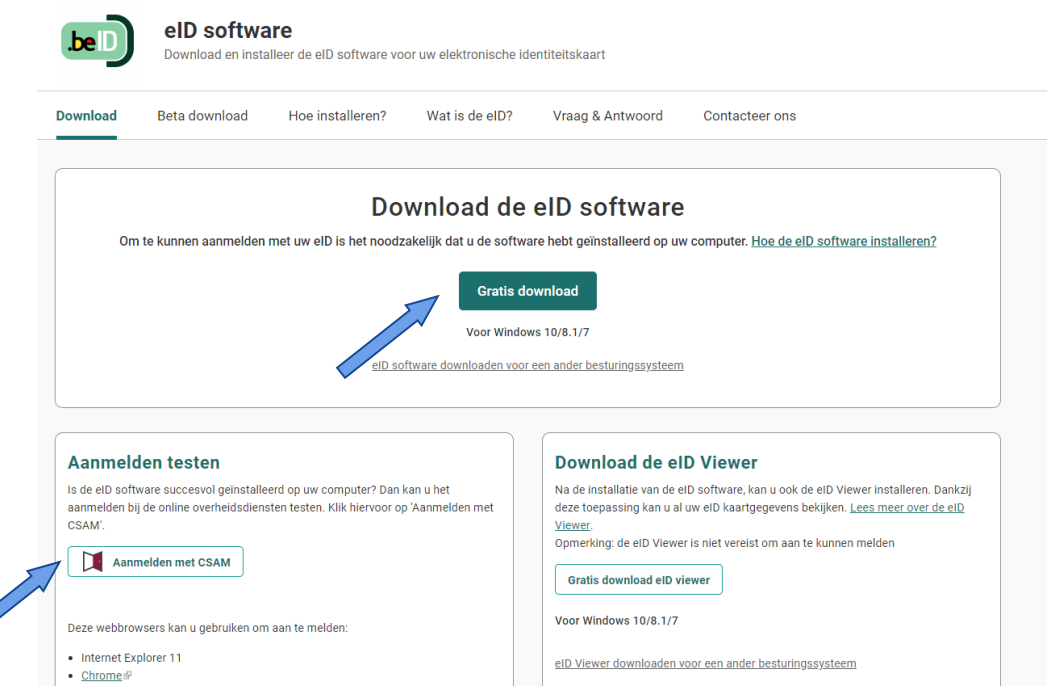

**LET OP**: eens de software is geïnstalleerd, kan je deze testen op dezelfde pagina bij "aanmelden testen"! Ga pas verder wanneer deze test is gelukt. Kijk bij problemen op [https://eid.belgium.be/nl/hoe-installeer-ik](https://eid.belgium.be/nl/hoe-installeer-ik-de-eid-software)[de-eid-software](https://eid.belgium.be/nl/hoe-installeer-ik-de-eid-software)

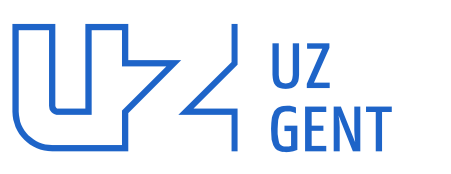

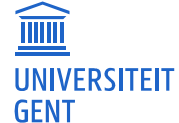

## **Installatie EID-viewer**

- Surf naar<https://eid.belgium.be/nl>
- Klik op "Gratis download EID-viewer"

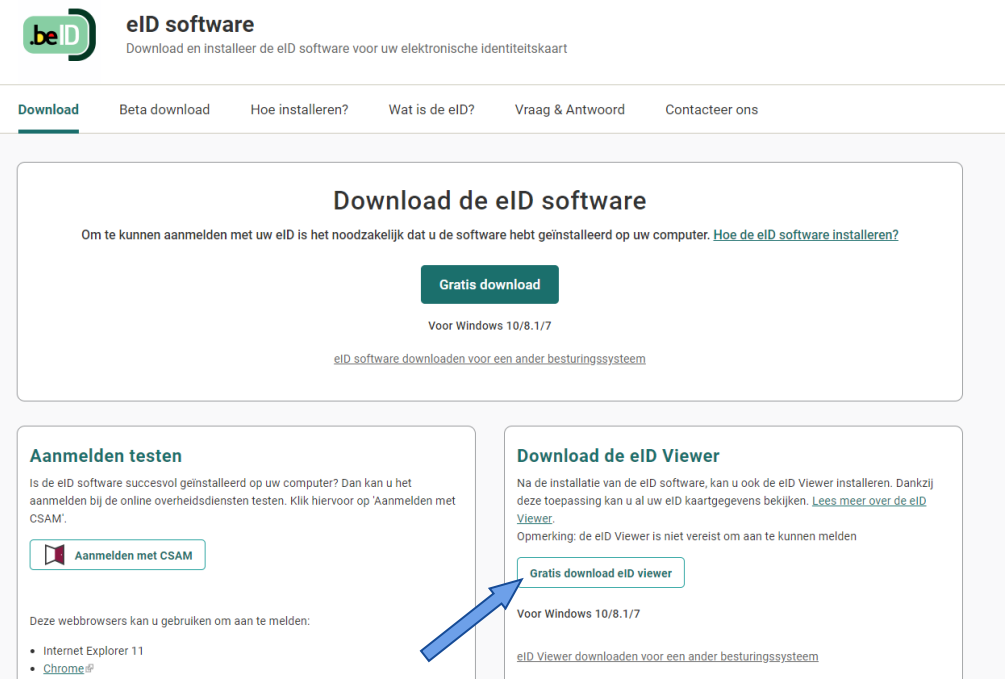

## **Open de eID viewer**

- Na het openen krijg je onderstaand scherm
- Zorg ervoor dat jouw kaartlezer wordt herkend (icoon onderaan rechts). Is dit niet zo, kijk [hier](https://eid.belgium.be/nl/eid-viewer) voor hulp.

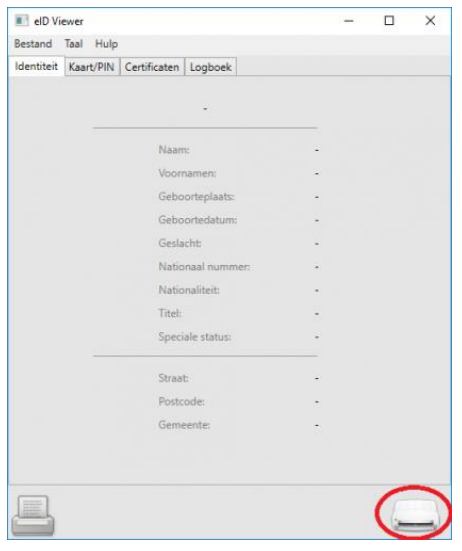

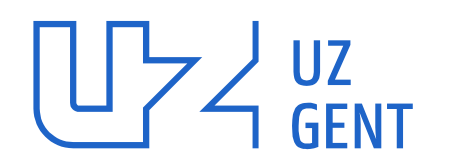

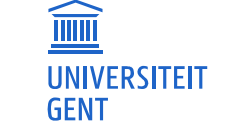

 Stop jouw eID in de kaartlezer. Wanneer alles goed gaat worden jouw gegevens weergegeven, en wijzigt het icoon onderaan rechts.

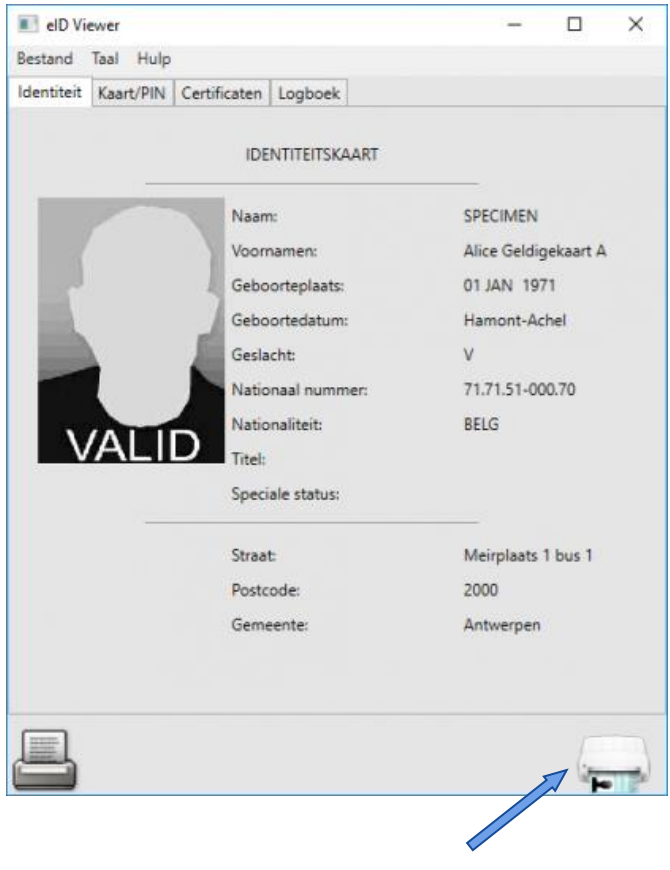

• Verschijnt er niets, kan je de mogelijke oorzaken [hier](https://eid.belgium.be/nl/eid-viewer) terugvinden.

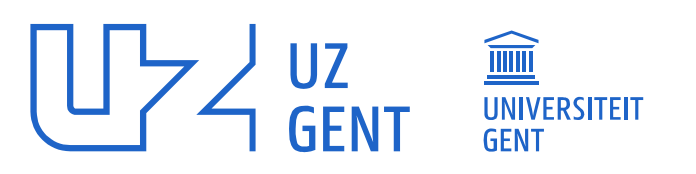

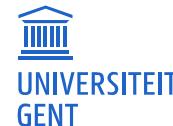

### **eID exporteren**

• Klik op "bestand"

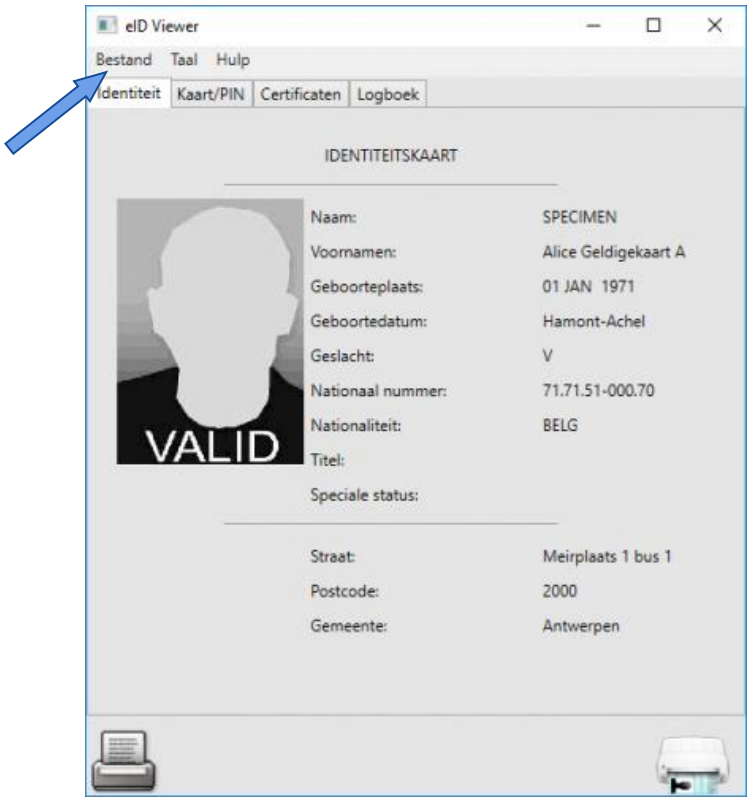

Kies "opslaan als"

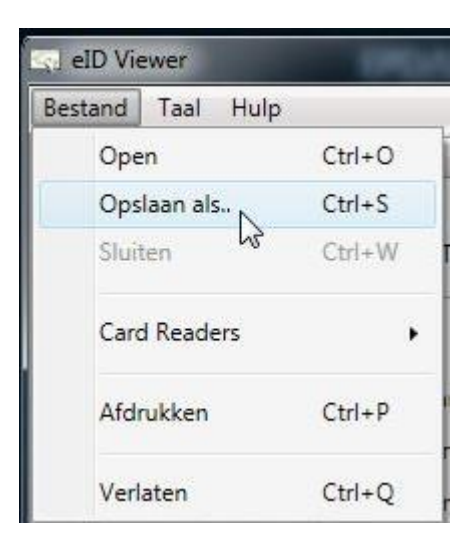

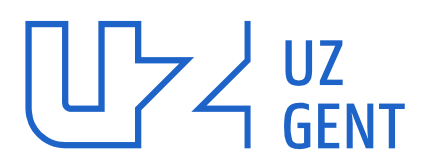

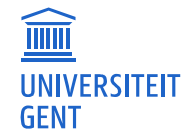

## **Bestand opslaan**

Geef het bestand een naam, en sla het op een makkelijk terug te vinden plaats op.

## **Vragen of problemen**

 Bij technische vragen of problemen kan je telefonisch contact opnemen met de UZ Gent Helpdesk op nummer 09/332.20.01

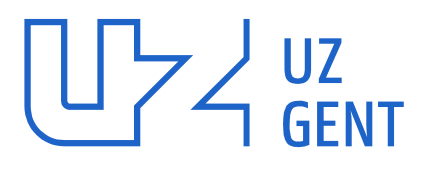

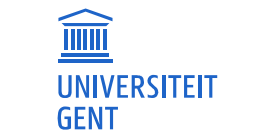